## **LAN-Netzwerkkonfiguration unter Ubuntu 16**

Diese Anleitung gilt ausschließlich für Rechner, die per LAN-Kabel an das Netz der Hochschule angeschlossen werden. Für WLAN und das Laptopnetz sind gesonderte Anleitungen verfügbar.

## **Vor dem Start**

- PC mit freiem LAN-Anschluss
- vom HRZ zugewiesene IP-Adresse (Ausdruck IP-Liste)#
- Administrationsrechte am PC

## **Einrichtung**

• klicken Sie auf den Internet Symbol (1) in der rechte obere Ecke Ihrer Desktop und dann auf "Kabelnetzwerkverbindung" (2)

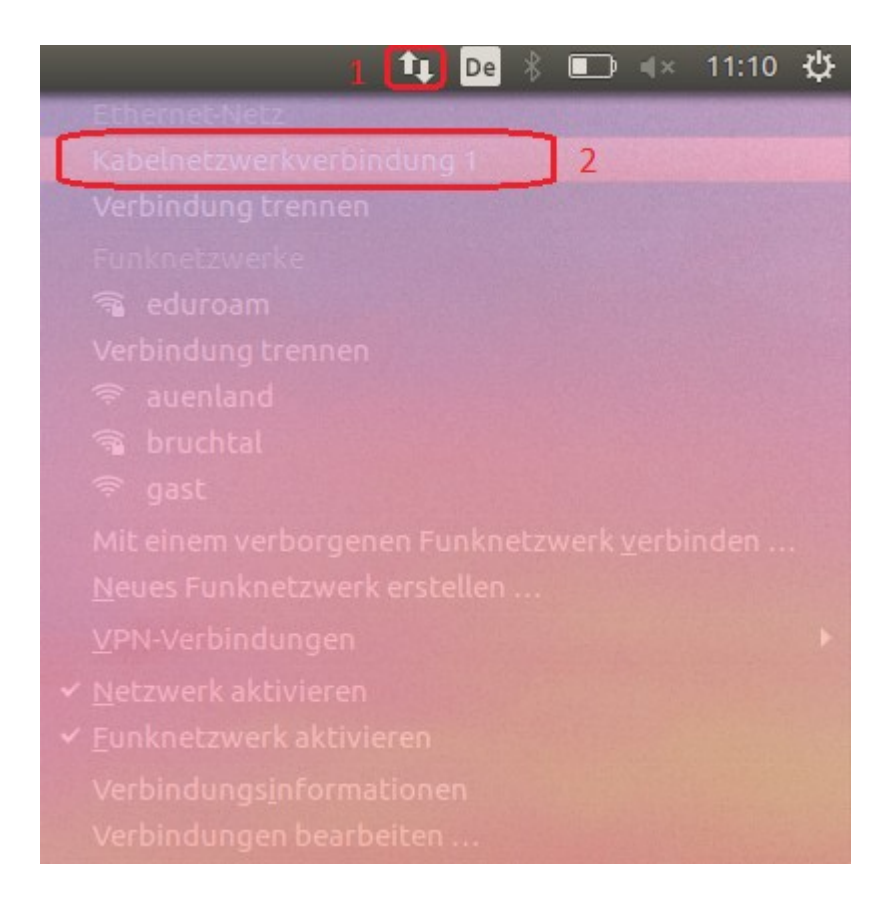

• auf die neue Maske, wählen Sie "Kabelnetzwerkverbindung"(3) und anschließend klicken Sie auf "Bearbeiten" (4)

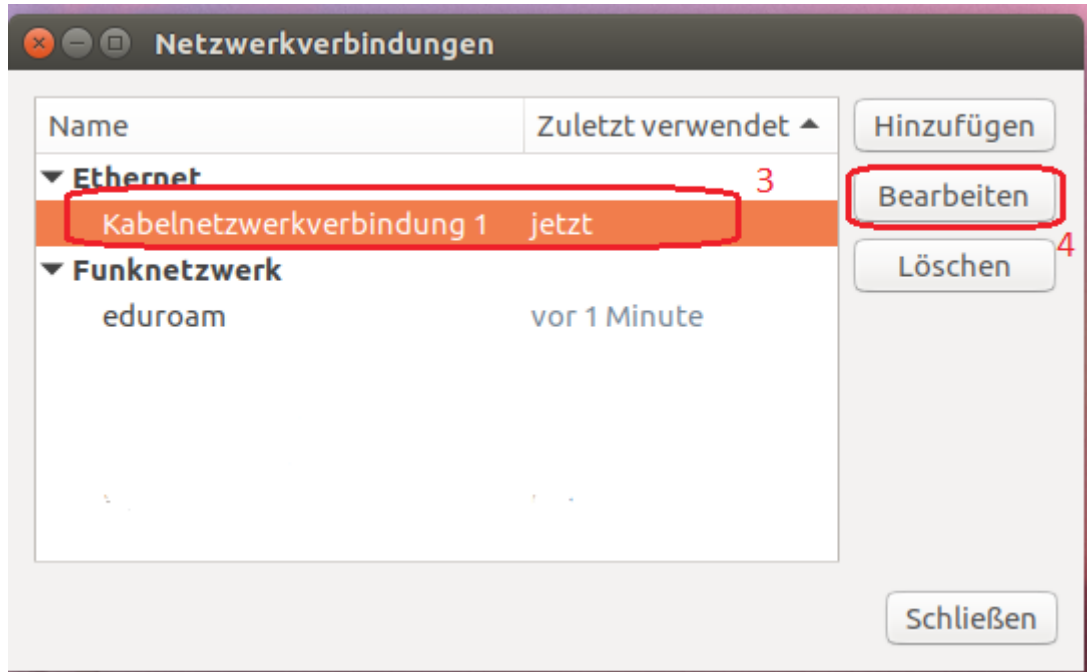

- klicken Sie auf "IPv4-Einstellungen" (5) und wählen Sie "Manuell" in "Methode" (6)
- klicken Sie auf "Hinzufügen" (7) und dann geben Sie ein die IP-Adresse in die Tabelle daneben, die Sie von der Hochschulrechenzentrum bekommen haben.
- Klicken Sie auf "Speichern".  $(8)$

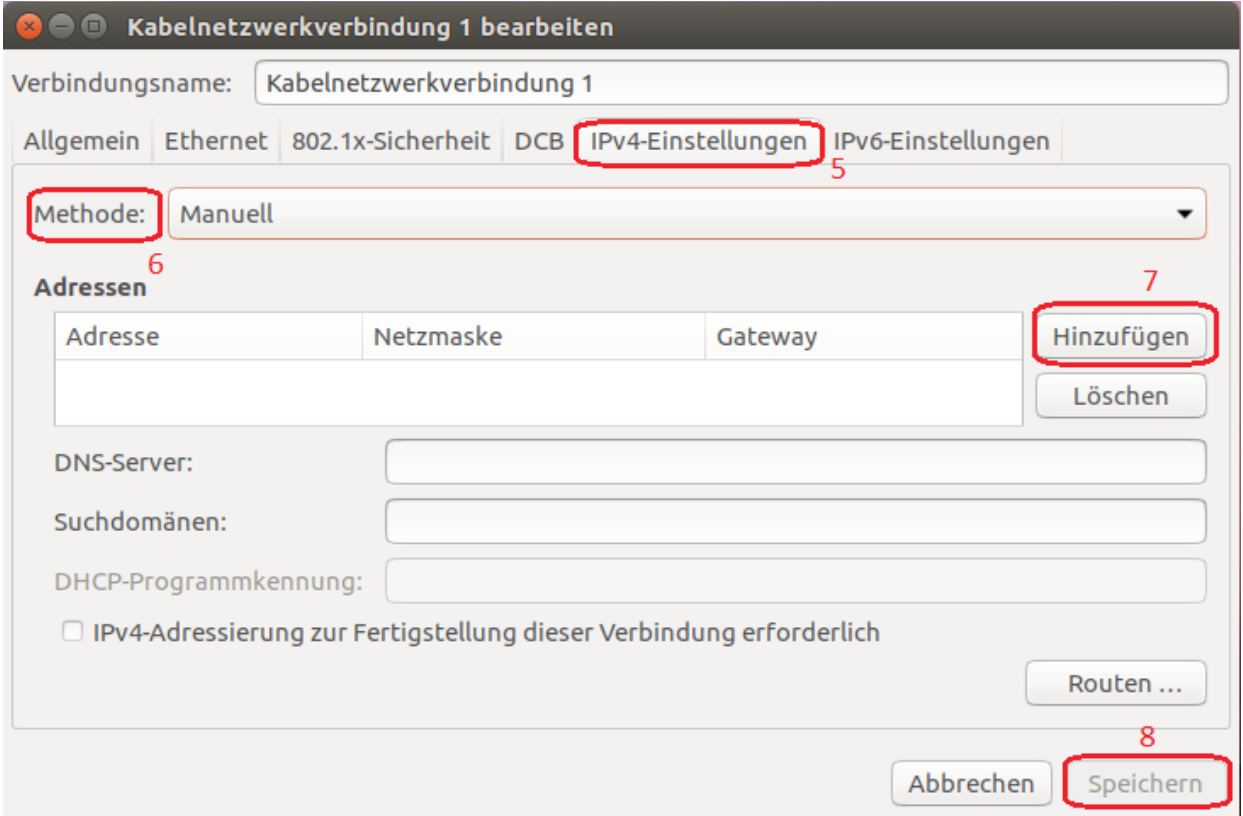

## **Proxy Einstellungen**

• Öffnen Sie Mozilla Firefox und klicken Sie auf den Symbol mit drei parallelen Linien (1) in der obere rechte Ecke und dann auf "Einstellungen"(2).

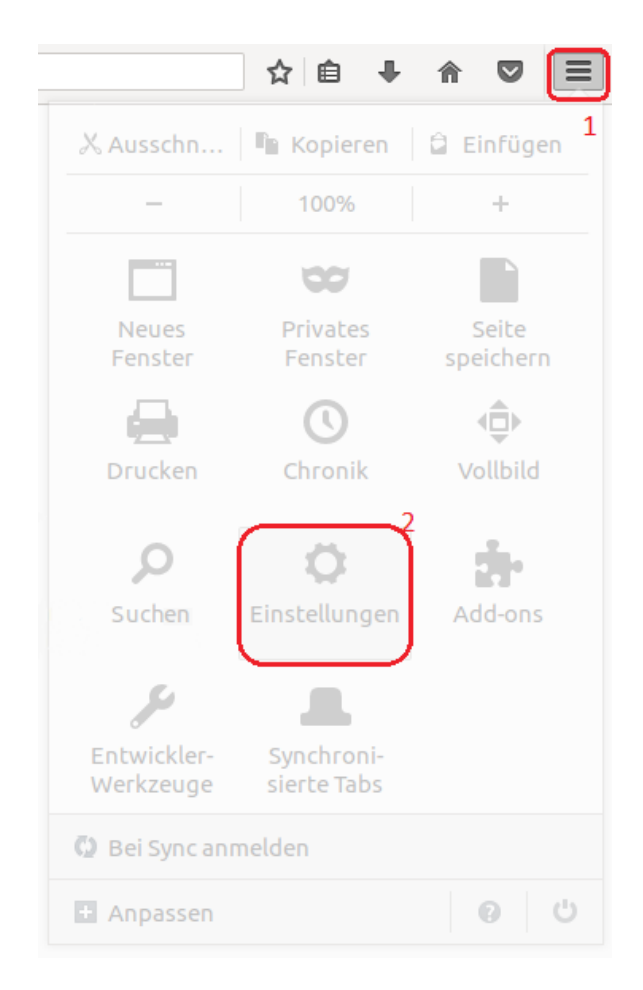

• In der neue Seite, klicken Sie auf "Erweitert" (3) dann auf "Netzwerk" (4) und anschließend auf "Einstellungen" (5)

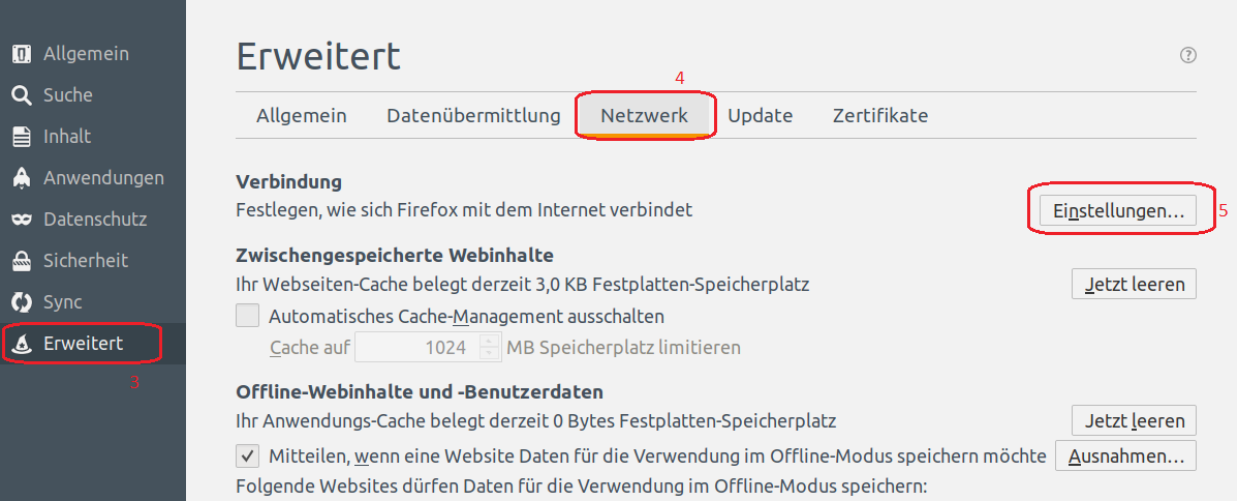

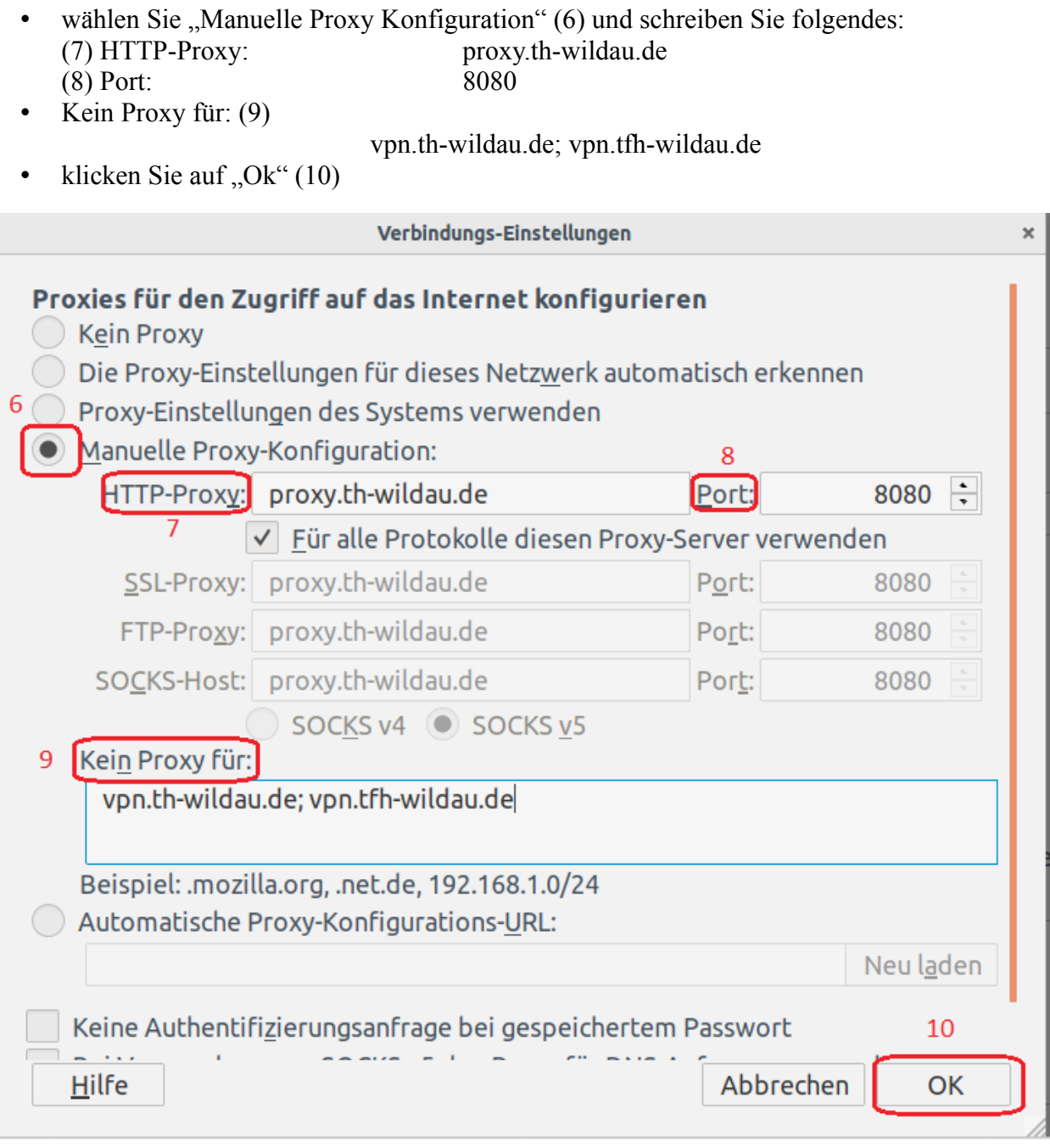